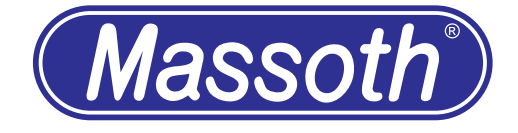

# **Massoth Service Tool (MST)**

# **Inhaltsverzeichnis**

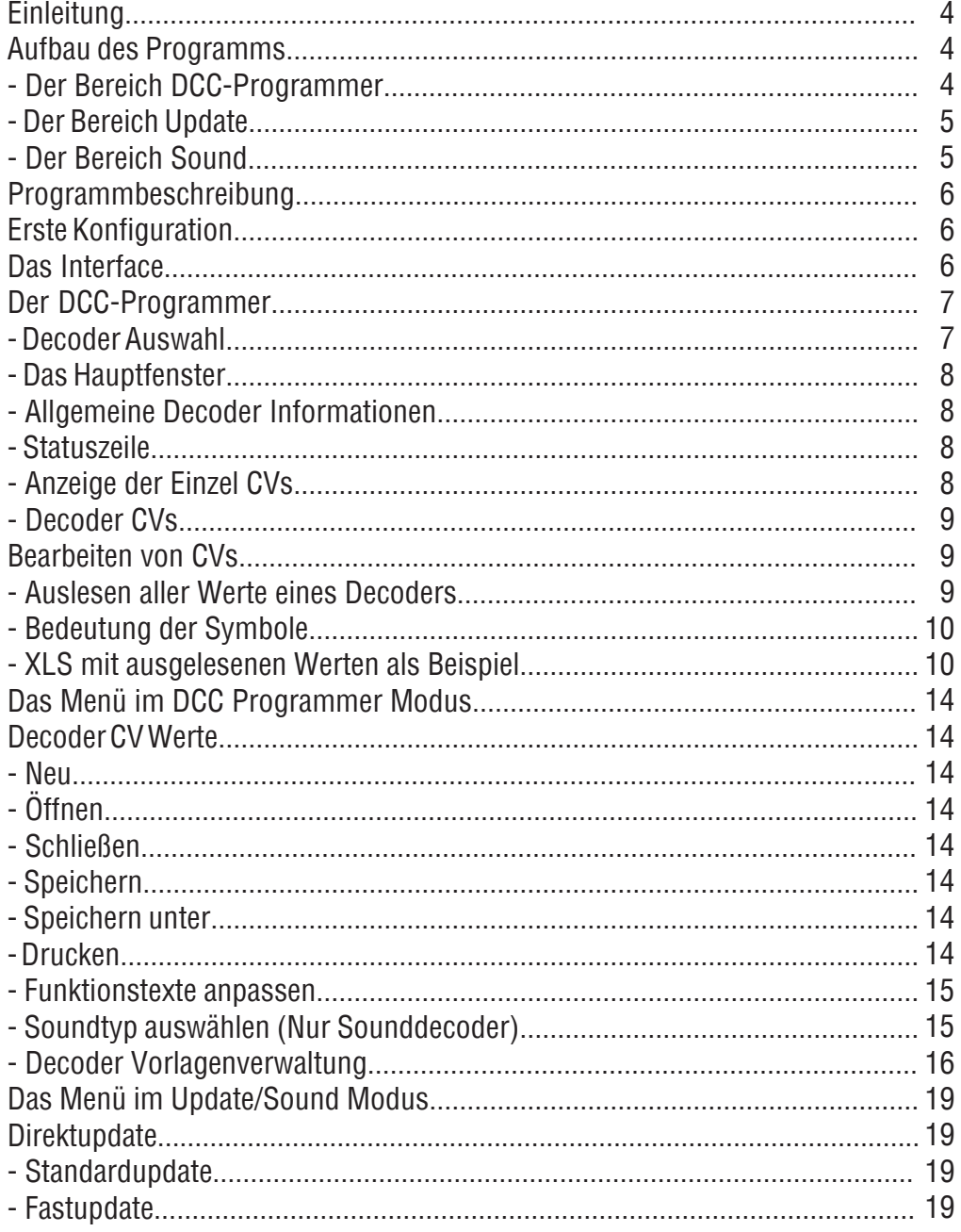

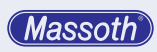

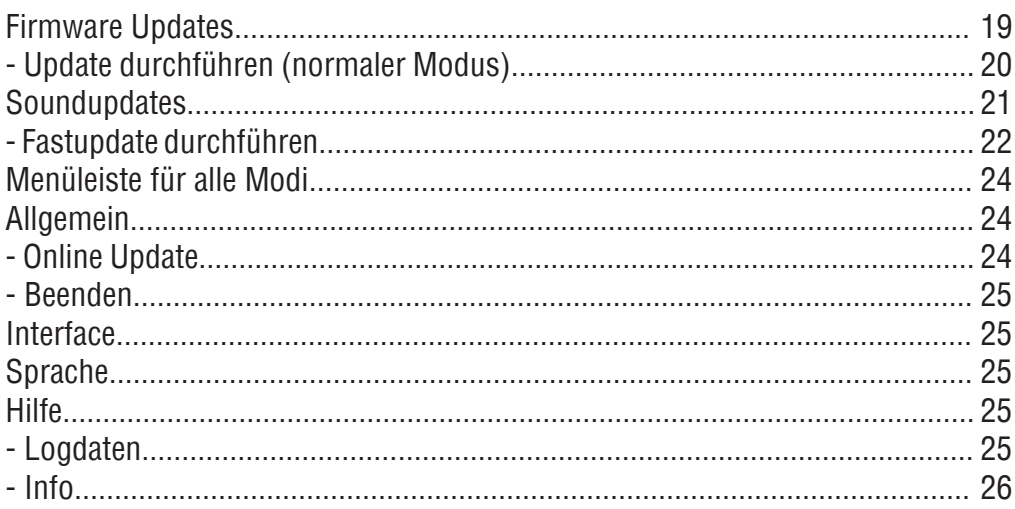

## **1. Einleitung**

Die Software wurde sorgfältig erstellt. Sie wird dem Nutzer unentgeltlich und ausschließlich zum Einsatz mit den dafür vorgesehenen Massoth Produkten zur Verfügung gestellt. Jegliche anderweitige Nutzung ist untersagt. Die Benutzung der Software erfolgt auf eigene Gefahr. Eine Haftung - gleich aus welchem Rechtsgrund - ist, soweit gesetzlich zulässig, ausgeschlossen. Insbesondere für Sach- und Rechtsmängel der Software sowie der damit zusammenhängenden Dokumentationen und Informationen wird - vor allem im Hinblick auf deren Richtigkeit, Fehlerfreiheit, Freiheit von Schutz- und Urheberrechten Dritter, Aktualität, Vollständigkeit und/oder Verwendbarkeit, außer bei Vorsatz oder Arglist - nicht gehaftet. Massoth ist bemüht, seine Homepage virenfrei zu halten, gleichwohl kann keine Virenfreiheit der zur Verfügung gestellten Software und Informationen zugesichert werden. Dem Nutzer wird daher empfohlen, vor dem Herunterladen von Software, Dokumentationen oder Informationen selbst für angemessene Sicherheitsvorkehrungen und Virenscanner zu sorgen.

Das Programm Massoth Service Tool kann kostenlos von der Massoth Homepage heruntergeladen werden. Eine Veränderung des Massoth Service Tools oder ein Downloadangebot von fremden Servern aus ist nicht gestattet.

#### **2. Aufbau des Programms**

Das Massoth Service Tool (im folgenden MST genannt) vereint den ehemaligen DCC Programmer und das DiMAX Update Tool. Sie können nun sowohl Ihre Decoder konfigurieren, als auch bequem neue Firmware und Sounddateien installieren.

Wenn Sie im Besitz eines USB PC-Moduls sind, können Sie nun auch das 7-fach schnellere Fastupdate für unsere unterstützten eMotion Decoder nutzen. Sie benötigen hierzu ein spezielles SUSI Kabel.

# **2.1 Der Bereich DCC-Programmer**

Für viele komplexe CVs wird ist nun eine einfache Eingabe möglich. Bit-weise Berechnungen entfallen. Somit sollte der Blick in das Handbuch des Decoders seltener werden.

Zuerst erstellt man eine Decoder-Datei anhand von vorgegebenen Vorlagen oder man öffnet eine bereits gespeicherte Datei. Es werden die Daten angezeigt, die nun bearbeitet, gelesen und geschrieben werden können.

Die Daten der Decoder werden in einzelnen Dateien gespeichert. Als Datenformat ist das XML-Format gewählt worden.

Es stehen verschiedene Vorlagen von Decodern der Firmen Massoth, LGB und Piko bereit. Weiterhin können eigene Decodervorlagen angelegt werden. Somit kann man dieses Programm auch für Decoder anderer Hersteller nutzen.

Für Sounddecoder aus dem Hause Massoth sind verschiedene Sounds wählbar. So erhält man die passenden Funktions- und Soundtexte zu seinem geladenen Soundtyp.

Die Funktions- und Soundtexte können nachträglich noch geändert oder sogar individuell angepasst werden.

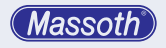

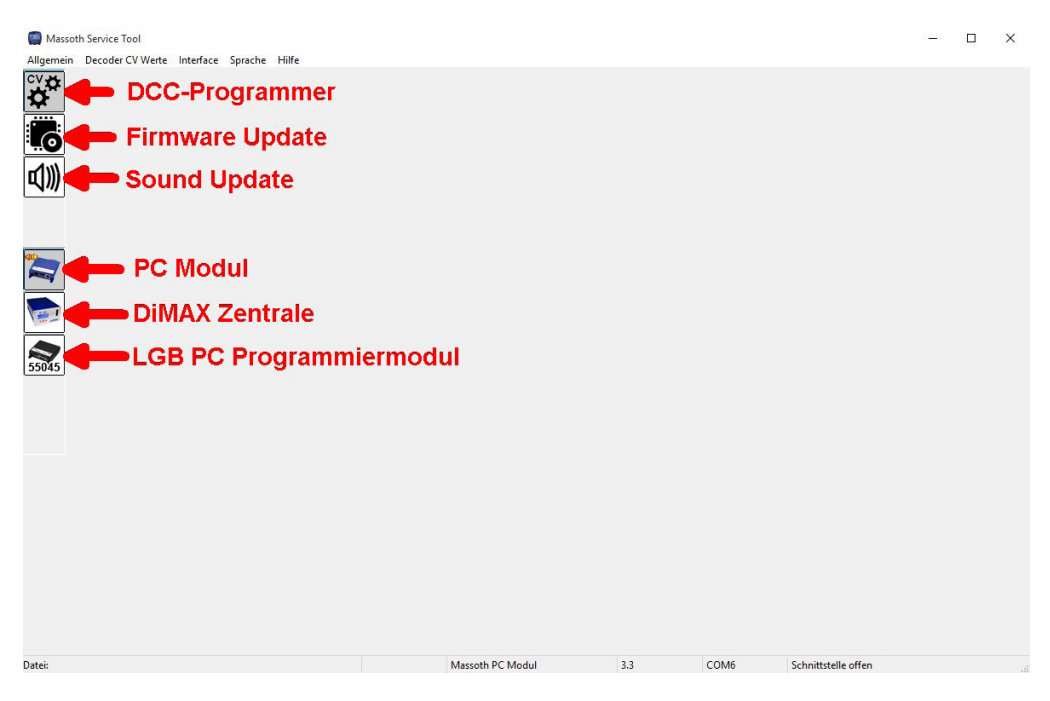

Abbildung 1: Die Startmaske des MST

Folgende Programmiermodule werden unterstützt:

- LGB PC Programmiermodul (nur DCC Programmer)
- Massoth PC Programmiermodul
- Massoth DIMAX Zentralen 800Z, 1200Z und 1210Z (DCC-Programmer, Selbstupdate und Update Massoth Bus Geräte)

## **2.2 Der Bereich Update**

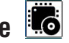

Hier haben Sie die Möglichkeit die Firmware Ihrer Massoth Produkte upzudaten. Das kann die Firmware Ihres Decoders oder auch die Firmware Ihrer Zentrale sein. Die Produkte sind mit Bild und Text dargestellt.

#### (d) **2.3 Der Bereich Sound**

In dieser Sektion können Sie auf Ihre eMotion Soundecoder neue Sounddateien installieren.

#### **3. Programmbeschreibung**

#### **3.1 Erste Konfiguration**

Nach dem Start des Programms sind Sie in der zuletzt gewählten Programmmaske (Abbildung 1). Um die Schnittstelle erstmalig zu konfigurieren wählen Sie auf der linken Selektionsleiste den Button DCC-Programmer

## **Um Decoderdaten auslesen und schreiben zu können, muss zuerst eine Verbindung mit Ihrem Programmiermodul hergestellt werden. Dies wird im folgenden Kapitel erklärt.**

Das MST merkt sich diese Einstellung beim nächsten Öffnen.

Ist das Programmiermodul mit dem MST verbunden, wird das durch ein orangenes Symbol im entsprechenden Modul angezeigt, hier bei dem PC Modul:

#### **3.2 Das Interface**

Sie können natürlich auch ohne Verbindung zu Ihrem Programmiermodul CV Werte Ihres Decoders anpassen, allerdings ist eine Übertragung zu Ihrem Decoder erst nach einer erfolgreichen Verbindung mit Ihrem Programmiermodul möglich.

Um Ihr Programmiermodul zu verbinden stellen Sie zuerst sicher das dieses ordnungsgemäß angeschlossen und aktiviert ist.

Danach klicken Sie auf Interface und wählen zuerst Konfiguration (Abbildung 2). Im sich öffnenden Fenster (Abbildung 3) wählen Sie in der Reihenfolge:

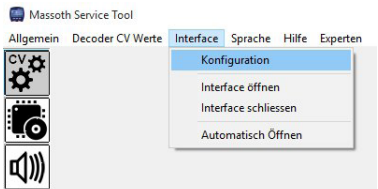

- 1: Ihr Programmiermodul
- 2: Den COM Port des Programmiermoduls
- 3: OK zum Speichern der Einstellungen

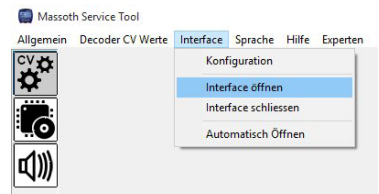

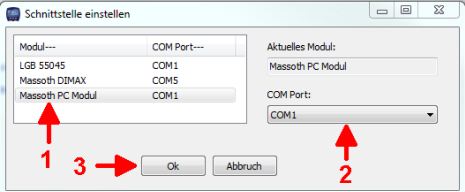

Abbildung 2: Auswahl Konfiguration Abbildung 3: Auswahl Programmiermodul und Schnittstelle

| Decoder Programmierung<br>Programmiermodul:<br>Versions | Massoth PC Modul<br>3.1 |          |  |  |
|---------------------------------------------------------|-------------------------|----------|--|--|
|                                                         | 1 von 1                 |          |  |  |
| Befehl                                                  | Versuche                | Ergebnis |  |  |
| Schrittstelle öffnen<br>Schrittstelle offen             |                         |          |  |  |
| Fenster automatisch schliessen                          |                         |          |  |  |

Abbildung 4: Interface öffnen Abbildung 5: Schnittstellendialog

Massoth

Jetzt klicken Sie noch einmal auf Interface, danach Interface öffnen (Abbildung 4). Im darauf folgenden Schnittstellendialog (Abbildung 5) sehen Sie ob das Öffnen der Schnittstelle erfolgreich war.

Sollte das Fenster sich automatisch geschlossen haben, so können Sie auch in der Statusleiste sehen ob die Verbindung besteht (Abbildung 6).

Geändert Massoth PC Modul  $3.1$ COM3 **Schnittstelle offen** 

#### Abbildung 6: Statusleiste

Der DCC Programmer merkt sich die letzte Einstellung der Schnittstelle. Wenn Sie möchten dass der DCC Programmer bei Programmstart die Schnittstelle automatisch öffnen soll, so müssen Sie unter Interface - Automatisch öffnen aktivieren.

Alternativ können Sie im DCC-Programmer Modus dann auch über anklicken des Programmiermoduls die Schnittstelle öffnen.

Im DCC Programmer Modus setzt sich die obere Befehlsleiste zusammen aus:

**Allgemein** - Online Update / Beenden

**Decoder CV Werte** - Laden/Speichern von Decodervorlagen, Decoder Vorlagenverwaltung, Funktionstexte anpassen, Soundtyp wählen und Drucken.

**Interface** - Interface auswählen und öffnen/schließen

**Sprache** - Sprache des Programms auswählen

**Hilfe** - Logdateien und Info über das Programm

## **4. Der DCC-Programmer**

#### **4.1 Decoder Auswahl**

Sie haben unter Decoder die Möglichkeit eine vorhandene XML Datei eines Decoders oder eine neue leere Vorlage zu öffnen.

Zum Öffnen einer vorhandenen Decodervorlage klicken Sie auf Decoder CV Werte - Öffnen und wählen die entsprechende Datei.

Zur Auswahl einer neuen Vorlage Klicken Sie auf Decoder CV Werte - Neu. Hier öffnet sich ein neues Unterfenster (Abbildung 6).

Klicken Sie dort auf **Erkennen.** Daraufhin versucht das MST den Decoder zu erkennen (Abbildung 7). Das Ergebnis wird dann im darauf folgenden Fenster im rechten Abschnitt angezeigt.

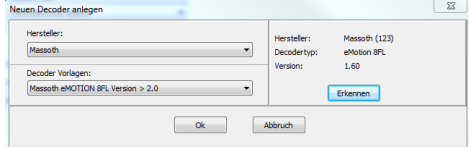

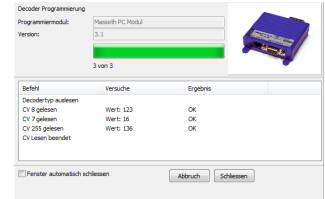

Abbildung 6: Decoderauswahl **Abbildung 7: Decodererkennung** 

Sollte das Ergebnis nicht Ihrem Decoder entsprechen können Sie Ihren Decoder unter Her-

**Massoth** 

steller und Decoder Vorlagen selbst auswählen.

**Bei Decodern die nicht aus dem Hause Massoth sind müssen Sie in jedem Falle die Vorlage selbst wählen.**

**Hier funktioniert die automatische Erkennung nicht!**

Mit Klick auf OK wird dann die entsprechende Vorlage geladen.

## **4.2 Das Hauptfenster**

Ist die Decodervorlage geladen erscheint das Hauptfenster.

## **4.2.1 Allgemeine Decoder Informationen**

Im oberen Teil (Abbildung 8) erhalten Sie folgende Informationen:

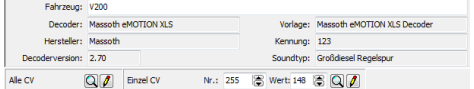

Abbildung 8: Allgemeine Informationen

**Fahrzeug:** Der Fahrzeugname ist frei veränderbar.

**Decoder:** Der Decodertyp des Herstellers

**Vorlage:** Der Name der Decodervorlage

**Hersteller:** Der Hersteller des Decoders.

**Kennung:** Der NMRA Code des Herstellers

**Version:** Die Softwareversion des Decoders. (Wird aus den CV Werten ermittelt)

**Soundtyp:** Der gewählte Soundtyp des Decoders

#### **4.2.2 Statuszeile**

In der Statuszeile (Abbildung 9) werden folgende Informationen gezeigt:

Datei: XLS V200.xml Geändert Massoth PC Modul  $31$ COM5 Schnittstelle offen

Abbildung 9: Statuszeile

- Dateiname der aktuellen Decoderdatei
- Ob die Werte des Decoders geändert worden sind
- Das gewählte Programmiermodul
- Die Version des Programmiermoduls (falls ermittelbar)
- Die aktuell ausgewählte Schnittstelle
- Ob diese Schnittstelle geöffnet ist

## **4.2.3 Anzeige der Einzel CVs**

Unterhalb der Allgemeinen Decoderinformationen kann man alle oder einzelne CVs auslesen oder schreiben (Abbildung 10).

Nr.: 255

图 Wert: 148 8 0 0

Alle CV Einzel CV Abbildung 10: CVs komplett/einzeln bearbeiten

**Massoth** 

Je nachdem, ob die Schnittstelle geöffnet ist, werden die Schreib- und Lesebuttons angezeigt. Ist die Schnittstelle geschlossen sind die Symbole grau dargestellt und nicht aktivierbar.

- Unter "Alle CV" können alle CVs dieses Decoders gelesen oder geschrieben werden. Vor dem Schreiben erfolgt noch eine Sicherheitsabfrage
- Unter "Einzel CV" können einzelne CVs gelesen und geschrieben werden. Dies gilt auch für CVs, die nicht in der Decoderdatei enthalten sind. Diese können sowohl gelesen als auch geschrieben werden. Sie werden aber nicht in der Decoderdatei gespeichert.

Die Symbole haben folgende Funktion:

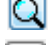

Auslesen des CV Wert

Schreiben des CV Wert

## **4.2.4 Decoder CVs**

Die verschiedenen einzelnen CVs werden auf bis zu 7 unterschiedlichen Seiten angezeigt (je nach Decoder).

Auf der letzten Seite sieht man eine Liste aller CVs.

Es gibt auch CV Anzeigen, die mehrere CVs vereinen. Dazu gehört z.B. die Kennlinie.

Diese Anzeige ist von der Decodervorlage abhängig. So werden bei einem reinen Fahrdecoder keine Sound CVs angezeigt. Die Seiten sind dann nicht vorhanden.

Im Folgenden sind die Seiten anhand eines Massoth XLS Decoders beispielhaft dargestellt.

## **4.3 Bearbeiten von CVs**

## **4.3.1 Auslesen aller Werte eines Decoders**

Hier wird nun beschrieben wie man vorgeht um erst einmal alle Werte des Decoders auszulesen.

Die Verbindung zum Programmiermodul muss aktiv sein. Dann wählt man wie in Kap. 4.1 beschrieben den entsprechenden Decoder aus.

Mit Klick auf Alle CV lesen beginnt der DCC Programmer die Werte auszulesen (Abbildung  $11 + 12$ ).

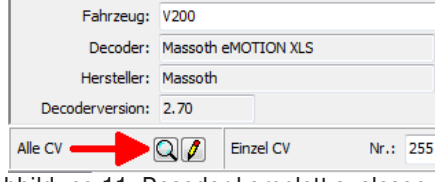

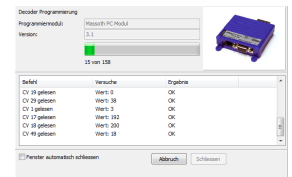

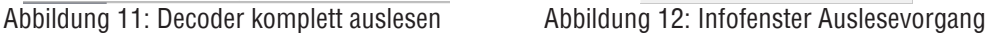

Danach stehen alle ausgelesenen Werte in den unterschiedlichen Seiten (Abbildung 13)

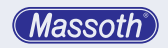

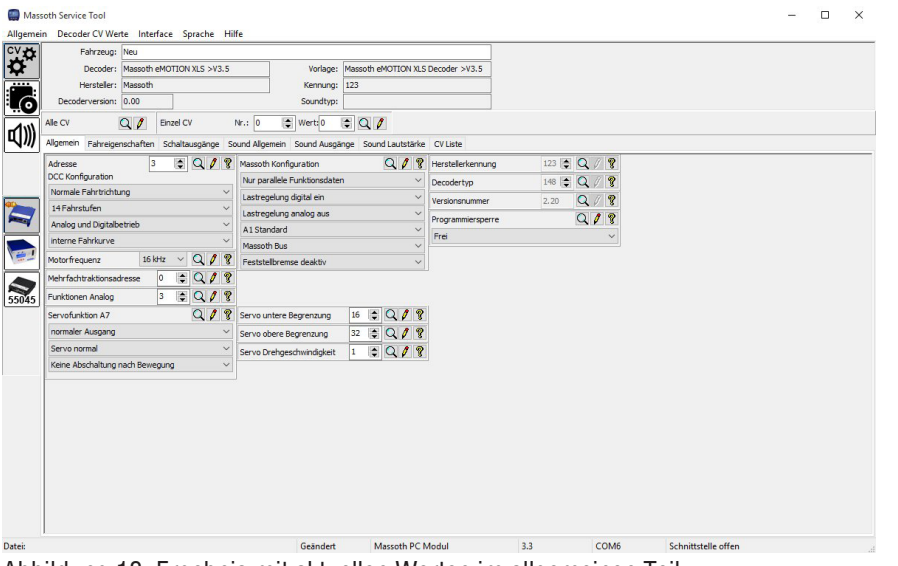

Abbildung 13: Ergebnis mit aktuellen Werten im allgemeinen Teil

#### **4.3.2 Bedeutung der Symbole**

Die Symbole haben folgende Funktion:

Q Auslesen des CV Wert

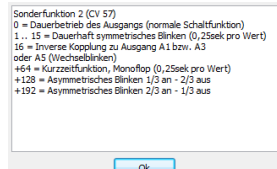

Schreiben des CV Wert

Zeigt die Erklärung zu einem CV Wert an Abbildung 14: Hilfefenster einer CV

Drucken dieses Ausgangs (nur bei Schalt- oder Soundausgängen)

Deaktivierter Druck dieses Ausgangs

#### **4.3.3 XLS mit ausgelesenen Werten als Beispiel**

Auf den folgenden Bildern sind die einzelnen Seiten eines ausgelesenen XLS Decoders zu sehen.

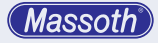

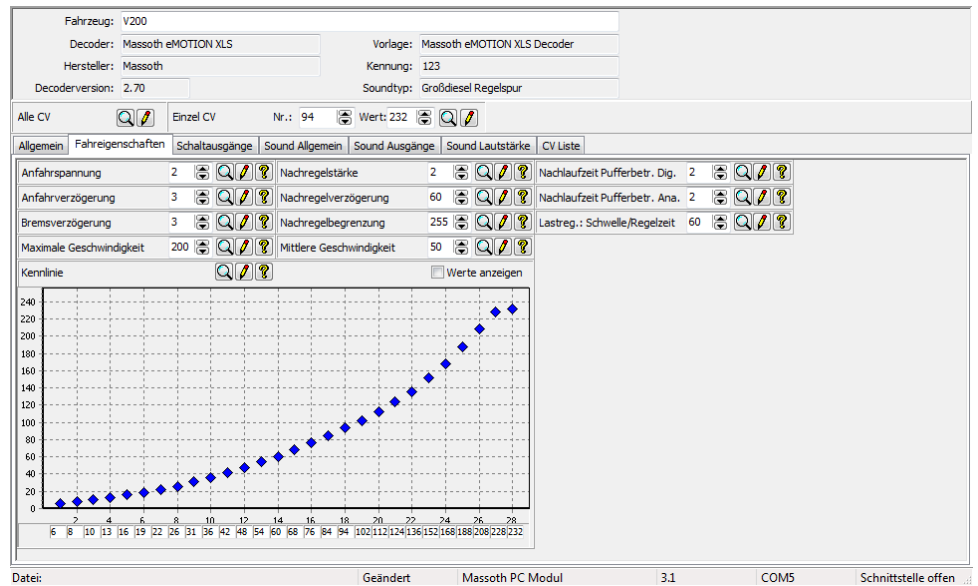

#### Abbildung 15: Fahreigenschaften

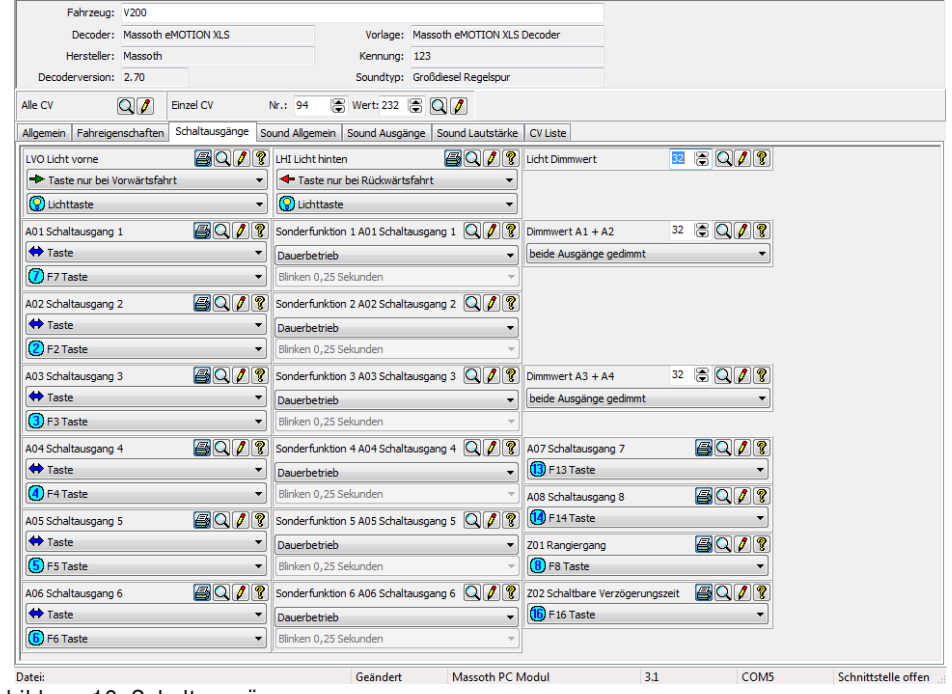

Abbildung 16: Schaltausgänge

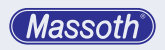

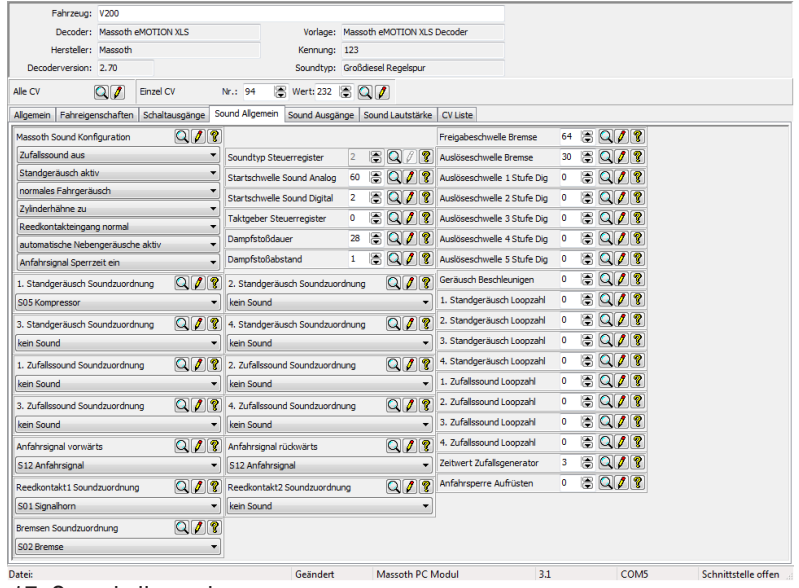

## Abbildung 17: Sound allgemein

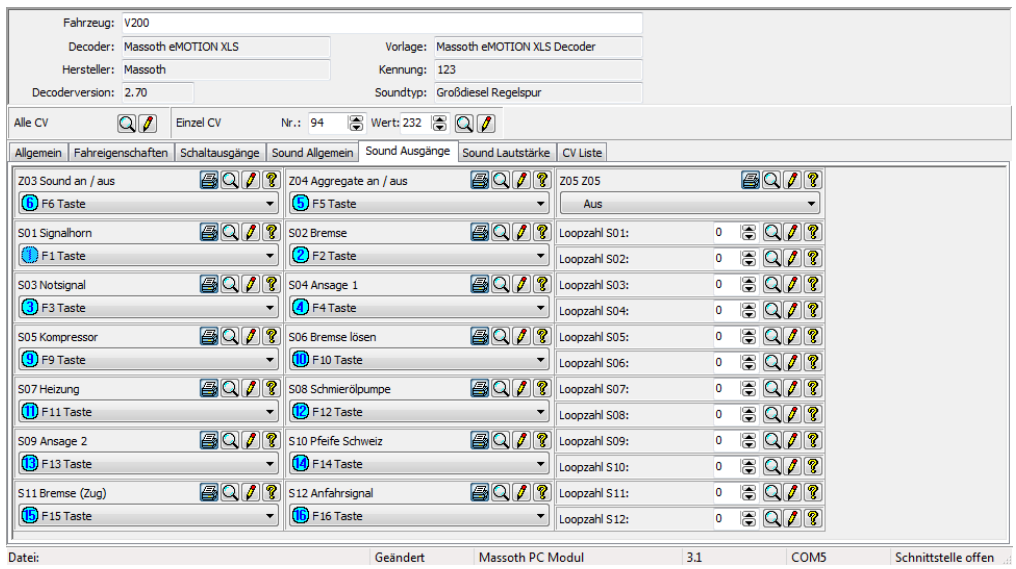

## Abbildung 18: Sound Ausgänge

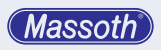

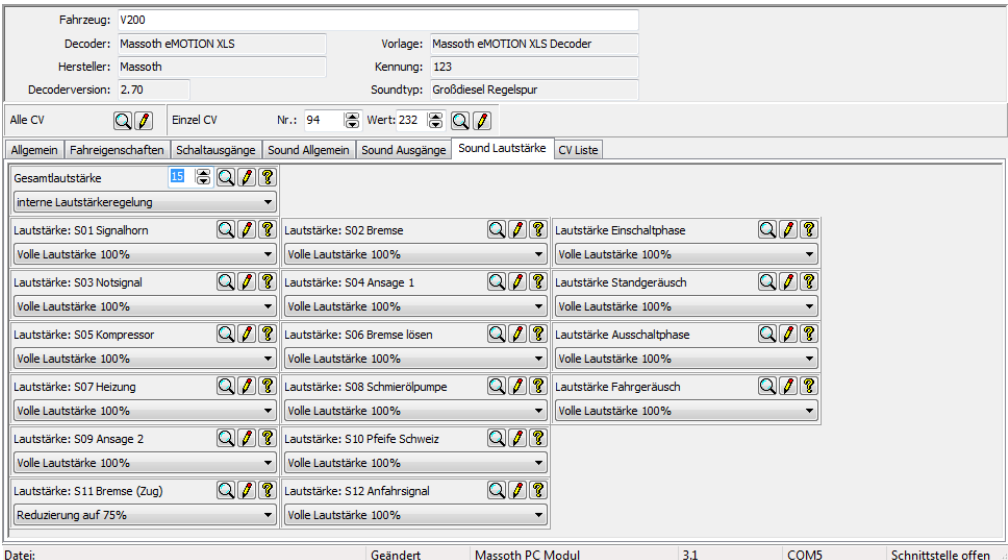

## Abbildung 19: Sound Lautstärke

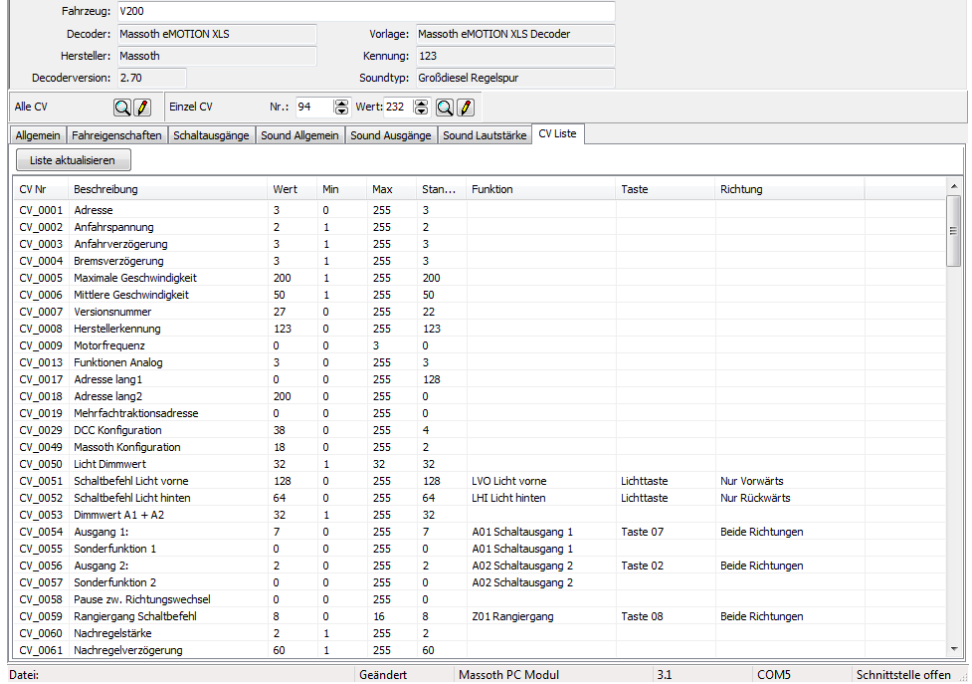

Abbildung 20: CV Gesamtliste

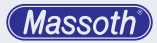

Sie können nun in den einzelnen Seiten jede beliebige CV bearbeiten (Auslesen, Speichern, Drucken aktivieren/deaktivieren)

Sie können auch alle gewünschten CVs ändern und diese dann alle zusammen schreiben via ..Alle CV".

#### **5. Das Menü im DCC Programmer Modus**

Die Menüleiste unterscheidet sich in einem Punkt zwischen DCC Programmer Modus und Update/Sound Modus.

Im DCC Programmer Modus ist dies der Punkt Decoder CV Werte

#### **5.1 Decoder CV Werte**

#### **5.1.1 Neu**

Hier können Sie eine neue Decoder Datei erzeugen.

Es öffnet sich ein Dialogfenster. Hier wählen Sie einen Hersteller und die Decodervorlage aus oder aktivieren die automatische Erkennung. Siehe Kap. 4.1.

#### **5.1.2 Öffnen**

Sie können eine gespeicherte Decoderdatei öffnen. Als Pfad wird immer der zuletzt genutzte Pfad genommen.

Der Standardpfad ist "PROGRAMMPFAD\decoder".

#### **5.1.3 Schließen**

Der aktuelle Decoder wird geschlossen. Falls Änderungen am aktuellen Decoder vorgenommen wurden werden Sie gefragt, ob Sie diese speichern möchten.

#### **5.1.4 Speichern**

Damit speichern Sie den aktuellen Decoder unter seinem Dateinamen.

#### **5.1.5 Speichern unter**

Sie speichern den aktuellen Decoder unter einem neuen Dateinamen.

#### **5.1.6 Drucken**

Hier können Sie die Daten des Decoders ausdrucken. Sie sehen zunächst eine Vorschau (Abbildung 21).

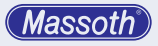

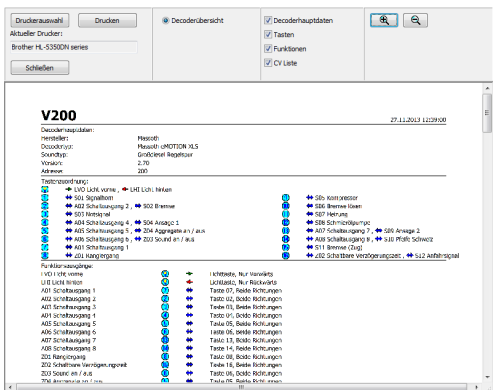

Abbildung 21: Drucken

#### **5.1.7 Funktionstexte anpassen**

Hier können Sie die Funktionstexte und die Soundtexte individuell anpassen.

Z.B.: Anstatt "Ausgang 01" können Sie den Text "01 Dampfgenerator" wählen.

So sehen Sie bei der Programmierung, dass am Ausgang 01 der Dampfgenerator angeschlossen ist.

Nach dem Drücken der OK Taste werden alle Funktions- und Soundtexte überschrieben. Zur Sicherheit gibt es noch eine Abfrage.

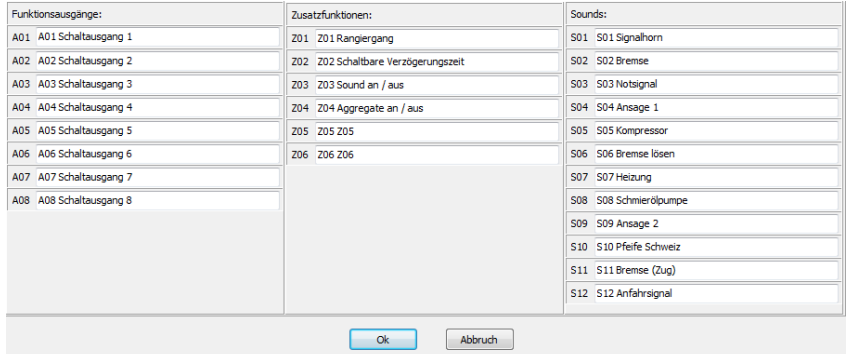

Abbildung 22: Funktionstexte anpassen

#### **5.1.8 Soundtyp auswählen (Nur Sounddecoder)**

Wenn der aktuelle Decoder ein Massoth Sounddecoder ist, dann können Sie hier den Soundtyp anpassen.

Es wird eine Liste mit den möglichen Soundtypen angezeigt.

Diese Liste können sie nach den Loktypen filtern.

Nach dem Drücken der OK Taste werden alle Funktions- und Soundtexte überschrieben. Zur Sicherheit gibt es noch eine Abfrage.

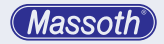

#### Massoth Service Tool

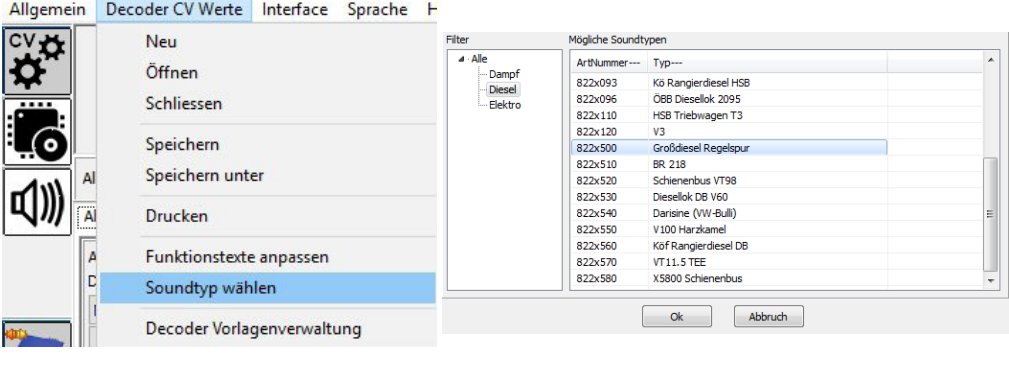

#### Alle Funktionstexte werden beim aktuellen Decoder überschrieben! Fortfahren?

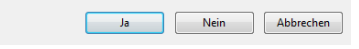

#### Abbildung 23: Soundtyp auswählen

#### **5.1.9 Decoder Vorlagenverwaltung**

Sie können für Decoder anderer Hersteller eigene Vorlagen definieren, obwohl es uns natürlich lieber wäre, wenn Sie nur Massoth Decoder einsetzen würden.

Bei der Anlage einer Vorlage sind einige Dinge zu beachten, damit diese Vorlage in das Programm integriert werden kann. Daher bitten wir darum, dass dieses nur Benutzer mit den notwendigen Kenntnissen über PCs tun. Falls Ihnen Dinge in der folgenden Anleitung nicht klar sein sollten, nehmen Sie bitte von der Erstellung eigener Vorlagen Abstand.

Für jede Decodervorlage existiert eine Datei, in der die Eigenschaften der Vorlage gespeichert sind. Diese Eigenschaften werden in den späteren Decoder übernommen.

Nach öffnen der Decoder Vorlagenverwaltung über Datei - Decoder Vorlagenverwaltung erscheint folgendes Fenster:

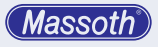

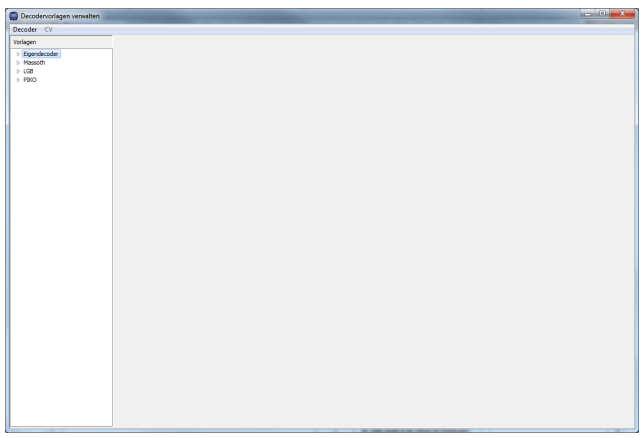

Abbildung 24: Decoder Vorlagenverwaltung

Sie können nun mit Decoder - Decoder hinzufügen einen komplett neuen Decoder erstellen. Daraufhin öffnet sich das Konfigurationsmenü für den neuen Decoder.

Legen Sie hier die entsprechenden Parameter Ihres neuen Decoder fest und speichern es mit OK.

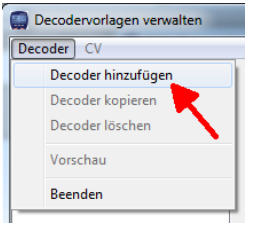

Abbildung 25: Decoder hinzufügen

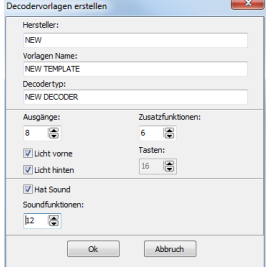

Abbildung 26: Parameter neuer Decoder

Ihren neu angelegten Decoder finden Sie dann hier:

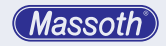

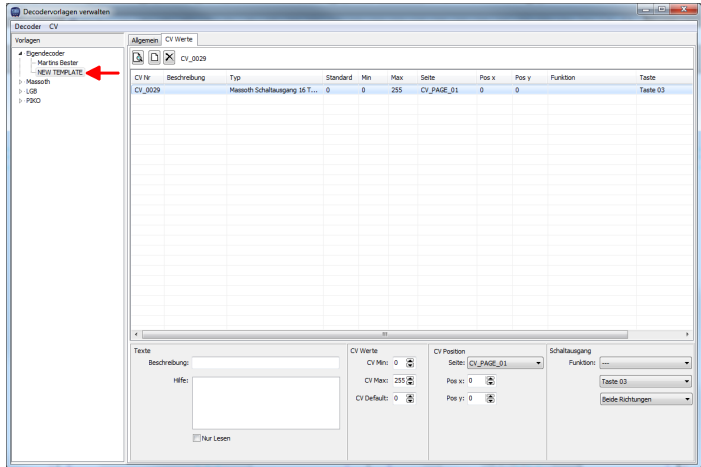

Abbildung 27: Neu angelegter Decoder

Legen Sie in der gezeigten Tabelle Ihre gewünschten CVs an.

Mit Klick auf das Vorschau Symbol **kunnen Sie sich ansehen wie Ihre Vorlage aussehen** wird.

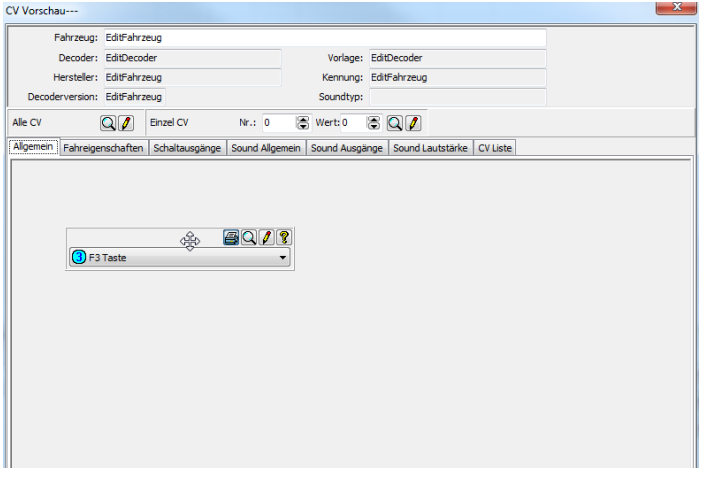

Abbildung 28: Vorschau neu angelegter Decoder

Außerdem haben Sie hier die Möglichkeit einzelne Felder zu verschieben. Mit schließen des Fensters kommen Sie wieder in das vorherige Menü. Mit "CV Position" legen Sie fest auf welcher Seite der Dialog erscheint. Durch Schaltausgang legt man die Funktion der entsprechenden Schaltausgänge fest. Die Werte sind jeweils vorgegeben, treffen Sie Ihre entsprechenden Auswahl.

Alternativ dazu können Sie auch einen bestehenden Decoder kopieren. Wählen Sie dazu einen entsprechenden Decoder aus und gehen dann auf Decoder - Decoder kopieren. Der kopierte Decoder ist dann unter Eigendecoder vorhanden und kann editiert werden.

Alle vorgegebenen Decoder sind schreibgeschützt!

## **6. Das Menü im Update/Sound Modus**

## **6.1 Direktupdate**

Hier haben Sie die Möglichkeit Updatedateien, die nicht im MST enthalten sind, per Update/ Fastupdate zu installieren.

## **6.1.1 Standardupdate**

Wählen Sie hier die gewünschte Datei für ein Standardupdate auf dem Programmiergleis aus.

## **6.1.2 Fastupdate**

Wählen Sie hier die gewünschte Datei für ein Fastupdate via SUSI Kabel aus. Beachten Sie, das ein Fastupdate erst ab einer Firmwareversion >V3.5 möglich ist. Beachten Sie hierzu unser WIKI (wiki.massoth.de) Das USB-PC Modul muss mindestens V3.3 als Firmwarestand haben.

## **7. Firmware Updates**

Um in den Firmware Updatemodus zu gelangen, klicken Sie auf das Update Symbol: Sie sehen nun 3 Untergruppen:

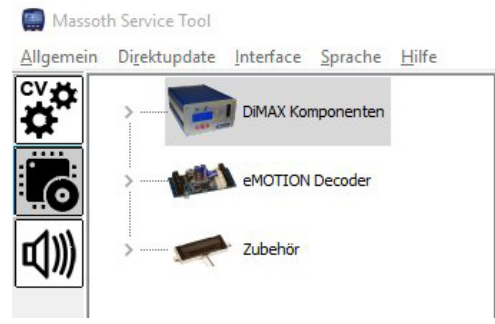

Abbildung 29: Firmware Update Basisfenster

Diese sind:

- DiMAX Komponenten (DiMAX und updatebare Massoth Busgeräte)
- eMOTION Decoder (updatebare Decoder)
- Zubehör (updatebares Zubehör)

**Massoth** 

Durch Klick auf den Pfeil vor dem Symbol können weitere Untergruppen geöffnet werden. Als Beispiel nehmen Sie hier das PC Modul USB.

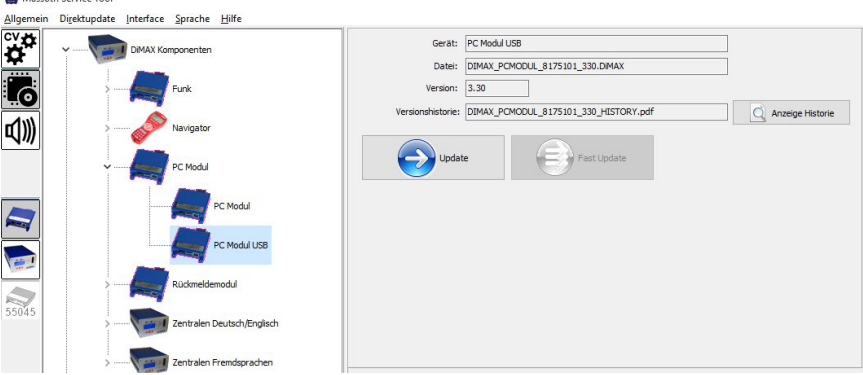

Abbildung 30: Firmware Update PC Modul USB

Mit Klick auf den Button Datenblatt können Sie die PDF Datei der Versionshistorie des Produkts ansehen.

Kontrollieren Sie bei verbundenem PC Modul welche Firmware in der Statuszeile unten angezeigt wird. Wenn die Version nicht 3.3 ist, sollten Sie das Modul gleich updaten auf 3.3 um auch das Fastupdate nutzen zu können.

## **7.1 Update durchführen (normaler Modus)**

Wie oben schon erwähnt, wird hier beschrieben, wie anhand des PC Moduls USB ein Update durchgeführt wird.

Verbinden Sie das upzudatende Produkt mit dem Programmiermodul.

**Hinweis: Je nach Programmiermodul und Produkt sind ergänzende Schritte nötig. Beachten Sie hierzu die Anleitung des Moduls / Produkts.**

Schließen Sie das Modul an seine Spannungsversorgung an.

Verbinden Sie das Modul per USB mit dem PC.

Wenn nicht schon erledigt, wählen Sie unter Interface die richtige Schnittstelle aus und öffnen diese.

Mit Klick auf den Update Button beginnt der Updateprozess.

Firmware programmieren

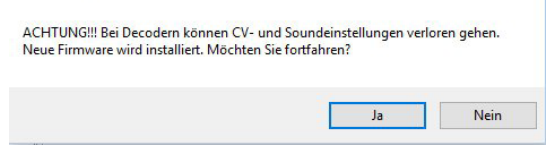

Abbildung 31: Sicherheitsabfrage Update

Bestätigen Sie hier noch einmal den Updateprozess.

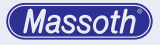

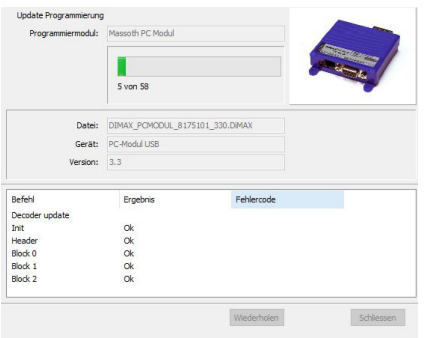

#### Abbildung 32: Updatefenster

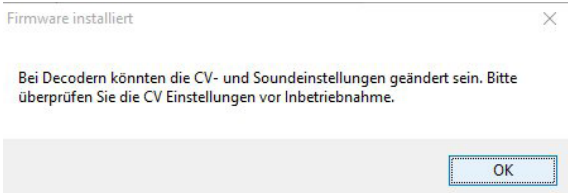

Abbildung 33: Abschluss des Updates

Bestätigen Sie den Abschluss des Updateprozesses.

Das Updateende wird durch eine Feldbahnhupe signalisiert (sofern Lautsprecher am PC vorhanden).

Ihr PC Modul sollte nun die neueste Firmware installiert haben.

Sie können so jede Firmware installieren.

Einige Produkte können Sie auch per Fastupate installieren (Decoder). Das Vorgehen wird im Kapitel 8.1 erklärt.

#### **8. Soundupdates**

Um in den Soundupdate Modus zu gelangen, klicken Sie auf das Sound Symbol:  $|\mathbb{d}\mathbb{W}|$ Sie sehen hier 5 Untergruppen:

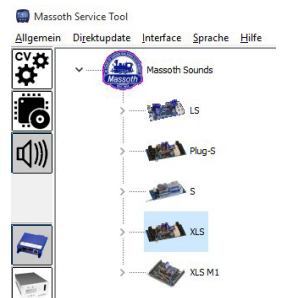

Abbildung 34: Soundupdate Basisfenster

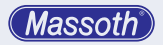

**HINWEIS:** Je nachdem, welche Version Sie aus dem WIKI heruntergeladen haben, sind nicht alle Sounddateien im MST vorhanden. Zu erkennen an folgendem Bild:

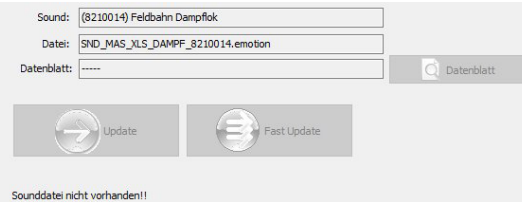

**Bitte Undate ausführen** 

Abbildung 35: Fenster wenn ohne Sounddatei

Die Basisversion enthält nur einige Sounddateien.

Die Komplettversion beinhaltet alle Sounddateien.

Durch ein Online Update können Sie Ihre Basisversion auf eine Komplettversion updaten. Siehe Kap. 9.1.1

Wählen Sie nun die für Sie passende Untergruppe aus, um zu Ihrer passenden Updatedatei zu gelangen.

Sie haben nun die Möglichkeit per normalen oder Fastupdate den Sound zu installieren. Das normale Update wurde in Kap. 7.1 beschrieben.

#### **8.1 Fastupdate durchführen**

#### **Voraussetzung für ein Fastupdate ist mindestens Firmwareversion V3.5. Sie benötigen außerdem ein PC Modul USB mit speziellem SUSI Kabel.**

Die Updatezeit ist beim Fastupdate um Faktor 7 schneller.

Wählen Sie den passenden Decoder und Sound aus.

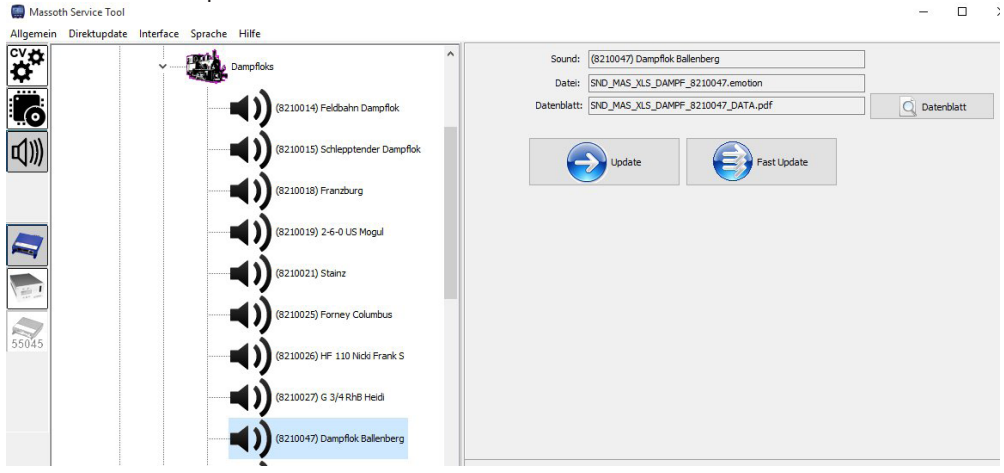

Abbildung 36: Soundupdate

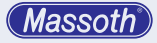

Für das Fastupdate muss keine Last an den Decoder angeschlossen werden. Es wird ausschließlich das SUSI Kabel angeschlossen!

Mit Klick auf den Button Datenblatt können Sie die PDF Datei des Sounddatenblatts des Decoders ansehen.

Mit Klick auf den Update Button beginnt der Updateprozess.

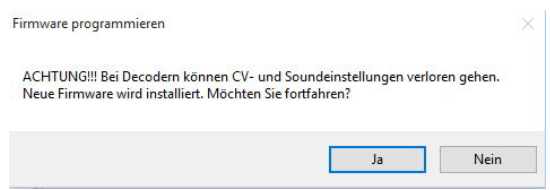

Abbildung 37: Sicherheitsabfrage Update

Bestätigen Sie hier noch einmal den Updateprozess.

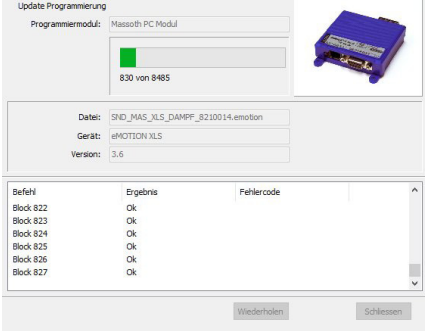

## Abbildung 38: Updatefenster

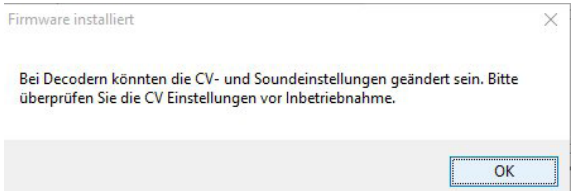

Abbildung 39: Abschluss des Updates

Bestätigen Sie den Abschluss des Updateprozesses.

Das Updateende wird durch eine Feldbahnhupe signalisiert (sofern Lautsprecher am PC vorhanden).

Ihr Decoder sollte nun den gewünschten Sound installiert haben.

Sie können so jeden Sound installieren.

#### **9. Menüleiste für alle Modi**

#### **9.1 Allgemein**

#### **9.1.1 Online Update**

Hier haben Sie die Möglichkeit das MST Online auf den neuesten Stand zu bringen. Die Fa. Massoth Elektronik GmbH bringt regelmäßig Updates des Programms oder der Vorlagen heraus. Diese werden auf dem FTP Server der Fa. Massoth GmbH bereitgestellt. Um ein Online Update durchzuführen gehen Sie auf Allgemein - Online Update, danach öffnet sich der Update Dialog.

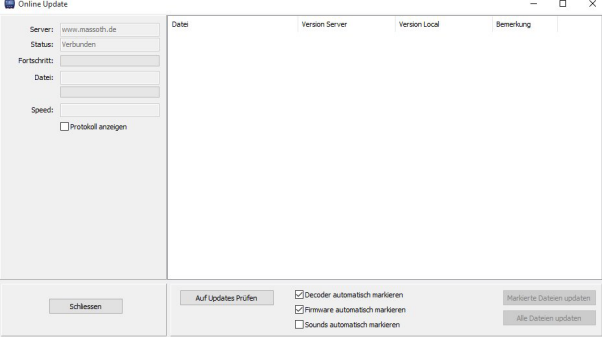

#### Abbildung 40: Updatedialog

Sobald die FTP Verbindung hergestellt ist, wird der Button "Auf Updates prüfen" aktiv. Entscheiden Sie sich nun, ob auch die Sounddateien überprüft werden sollen. Klicken Sie dann auf "Auf Updates prüfen" um zu prüfen ob neuere Dateien vorliegen. Ist alles aktuell erscheint dieser Dialog:

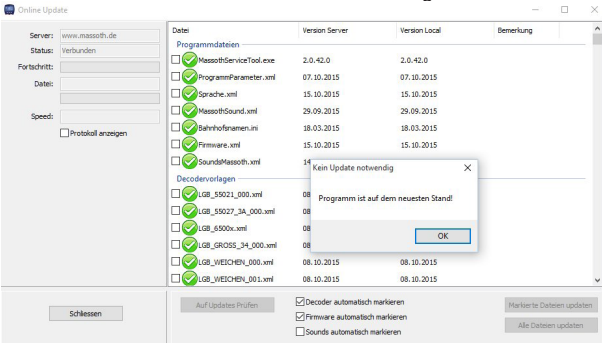

Abbildung 41: Programm aktuell

Hier ist das Programm auf dem neuesten Stand. Sie haben trotzdem die Möglichkeit danach das Programm komplett zu updaten durch Klick auf "Alle Dateien updaten". Sind neuere Dateien vorhanden so haben Sie die Möglichkeit mit "Neue Dateien Updaten" nur diese auf den neuesten Stand zu bringen.

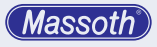

| Server:                 | www.massoth.de    | Date<br>Programmdateien                   | <b>Version Server</b>         | Version Local                          | Bemerkung                 |  |
|-------------------------|-------------------|-------------------------------------------|-------------------------------|----------------------------------------|---------------------------|--|
| Status:<br>Fortschritt: | Verbunden         | ☑<br>MassothServiceTool.exe               | 2.0.42.1                      | 2.0.42.0                               |                           |  |
| Datel:                  |                   | □<br>ProgrammParameter.xml                | 07.10.2015                    | 07.10.2015                             |                           |  |
|                         |                   | ☑<br>Sprache.xml                          | 16.10.2015                    | 15, 10, 2015                           |                           |  |
| Speed:                  |                   | □<br>MassothSound.xml                     | 29.09.2015                    | 29.09.2015                             |                           |  |
|                         | Protokol anzeigen | □<br>Bahrhofsnamen.ini                    | 18.03.2015                    | 18.03.2015                             |                           |  |
|                         |                   | п<br>Firmware.xml                         | 15.10.2015                    | 15, 10, 2015                           |                           |  |
|                         |                   | SoundsMassoth.xml<br>Decodervorlagen      | 14.10.                        | Programmupdates vorhanden!<br>$\times$ |                           |  |
|                         |                   | LGB_55021_000.xml<br>LGB 55027 3A 000.xml | 08.10.<br>08.10.              | Neue Dateiversionen vorhanden          |                           |  |
|                         |                   | п<br>LGB_6500x.xml                        | 08.10.                        | OK                                     |                           |  |
|                         |                   | LGB_GROSS_34_000.xml                      | 08.10.                        |                                        |                           |  |
|                         |                   | LGB_WEICHEN_000.xml                       | 08.10.2015                    | 08.10.2015                             |                           |  |
|                         |                   | о<br>LGB_WEICHEN_001.xml                  | 08.10.2015                    | 08.10.2015                             |                           |  |
|                         |                   | Auf Updates Prüfen                        | Decoder automatisch markieren |                                        | Markierte Dateien updaten |  |
| Schliessen              |                   | Firmware automatisch markieren            |                               | Alle Dateien updaten                   |                           |  |

Abbildung 42: Updates vorhanden

Mit der Aktivierung von **Protokoll anzeigen** können Sie den FTP Vorgang mitprotokollieren lassen.

Nach erfolgtem Update schließt sich das MST.

#### **9.1.2 Beenden**

Sie beenden das Programm. Falls Änderungen am aktuellen Decoder vorgenommen wurden werden Sie gefragt, ob Sie diese speichern möchten.

#### **9.2 Interface**

Der Abschnitt Interface wird in Kapitel 3.2 erklärt.

#### **9.3 Sprache**

Hier können Sie zwischen Deutscher und Englischer Menüsprache wechseln. Der aktuelle Decoder wird geschlossen und wieder neu geladen, damit die Änderung der Sprache wirksam wird.

#### **9.4 Hilfe**

#### **9.4.1 Logdaten**

Hier können Sie ein Logfile aktivieren. (Abbildung 43)

Sie könne die Schnittstellendaten aufzeichnen und in einer Datei abspeichern. Dies kann für eine Fehlersuche hilfreich sein. Dazu muss "Log aufzeichnen" markiert sein. Achtung: Wenn sie die Logdaten aufzeichnen, wird dies auch getan, wenn Sie das Log-Fenster geschlossen haben. Es können sehr große Datenmengen anfallen. Über Log speichern können sie die aufgezeichneten Daten in einer Datei speichern.

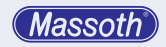

| Log Fenster                           |                    |                              |  | $\Box$     | $\Sigma$ |
|---------------------------------------|--------------------|------------------------------|--|------------|----------|
| Version : 1 2 48 0                    |                    |                              |  |            | é        |
| Modu1                                 | : Massoch PC Modul |                              |  |            |          |
| 13:28:13.703 MODUL COMAND Close Modul |                    |                              |  |            |          |
| 13:28:20.415 MODUL COMAND Open Modul  |                    |                              |  |            |          |
| 13-28-20 623 SEND                     |                    | 007 007 BB B5 01 00 00 00 0C |  |            |          |
| 13-28-21 623 SEND                     |                    | 007 007 BB B4 00 00 00 00 0C |  |            |          |
| 13:28:21.823 RECEIVE                  | 001 001 00         |                              |  |            |          |
| 13:28:21.823 RECEIVE                  | 002 002 81 01      |                              |  |            |          |
| 13:28:21.823 RECEIVE                  | 001 001 80         |                              |  |            |          |
| 13-28-22 023 BECETUE                  | 001 001 00         |                              |  |            |          |
| 13:28:22.023 RECEIVE                  | 002 002 E0 05      |                              |  |            |          |
| 13:28:22.023 RECEIVE                  |                    | 005 005 CC 00 01 26 0E       |  |            |          |
| 13-28-22 223 BECETUE                  | 001 001 00         |                              |  |            |          |
| 13-28-22 223 BECETUE                  | 002 002 E0 05      |                              |  |            |          |
| 13:28:22.223 RECEIVE                  |                    | 005 005 CC 00 01 26 OE       |  |            |          |
| 13:28:22.424 RECEIVE                  | 001 001 00         |                              |  |            |          |
| 13-28-22 424 DECETUE                  | 002 002 81 01      |                              |  |            |          |
| 13-28-22 424 DECETUE                  | 001 001 80         |                              |  |            |          |
|                                       |                    |                              |  |            |          |
|                                       |                    |                              |  |            |          |
|                                       |                    |                              |  |            |          |
|                                       |                    |                              |  |            |          |
|                                       |                    |                              |  |            |          |
|                                       |                    |                              |  |            |          |
|                                       |                    |                              |  |            |          |
|                                       |                    |                              |  |            |          |
|                                       |                    |                              |  |            |          |
|                                       |                    |                              |  |            |          |
|                                       |                    |                              |  |            |          |
|                                       |                    |                              |  |            |          |
|                                       |                    |                              |  |            |          |
|                                       |                    |                              |  |            |          |
|                                       |                    |                              |  |            |          |
| V Log aufzeichnen                     | Log speichern      | Log löschen                  |  | Schliessen |          |

Abbildung 43: Logfile

#### **9.4.2 Info**

Hier erhalten Sie Info zum Programm (Versionsinfo)

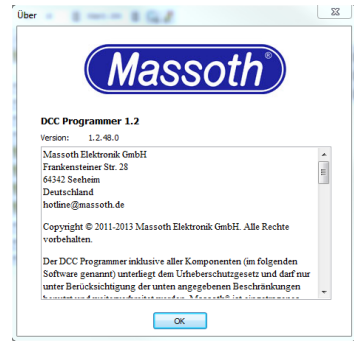

Abbildung 44: Programminfo

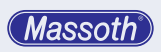

#### **Massoth Elektronik GmbH**

Frankensteiner Str. 28 · D-64342 Seeheim · Germany FON: +49 (0)6151-35077-0 · FAX: +49 (0)6151-35077-44 eMail: info@massoth.de · www.massoth.de